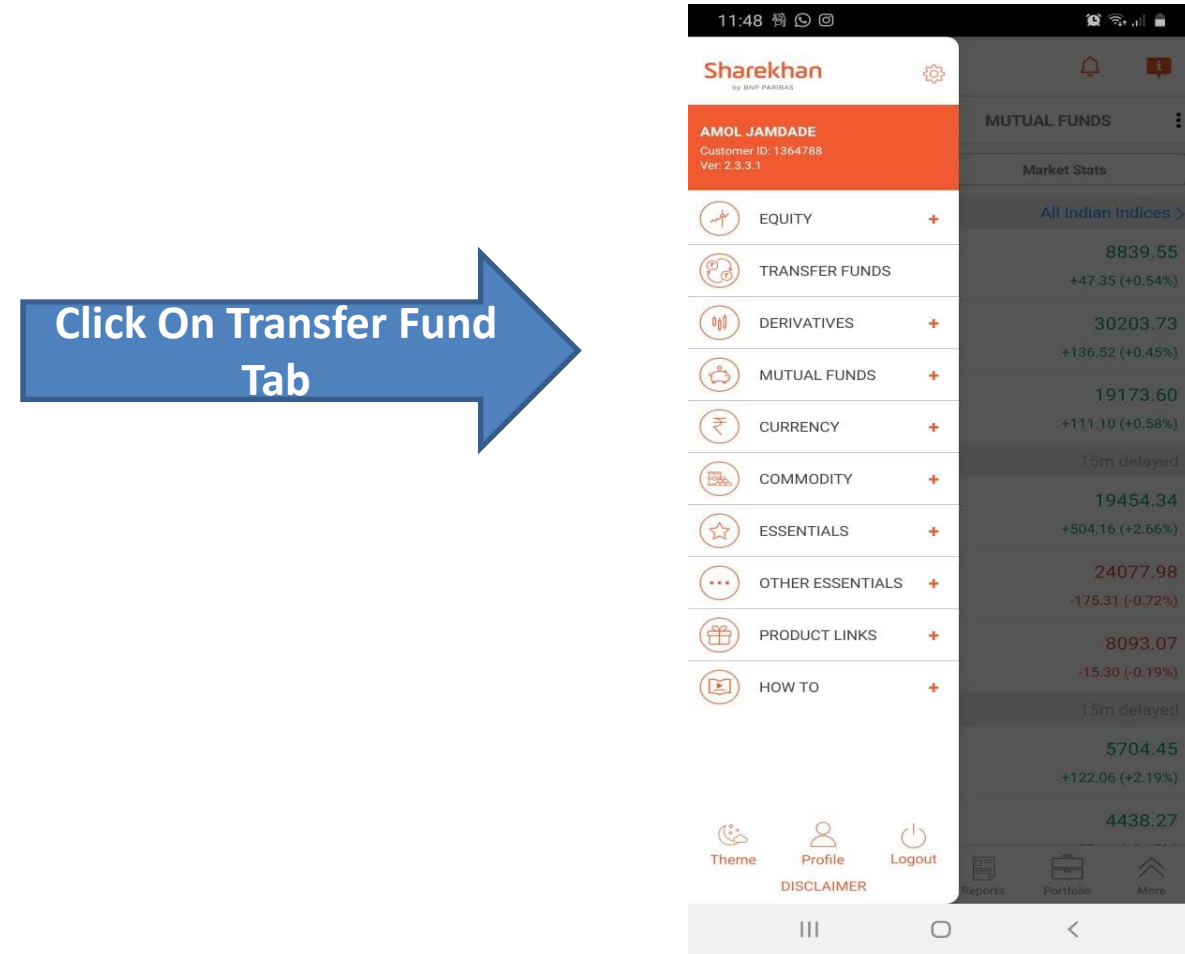

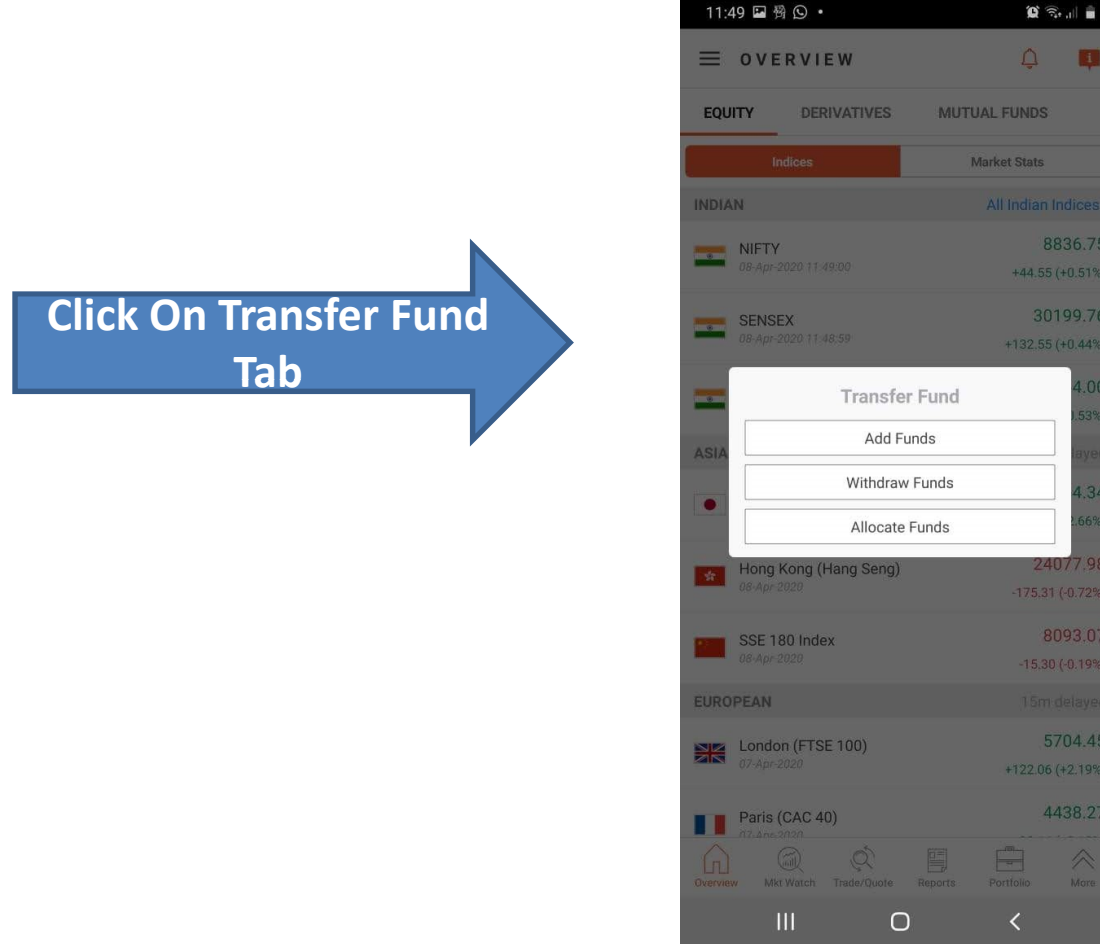

## Fund Transfer Through Mobile UPI

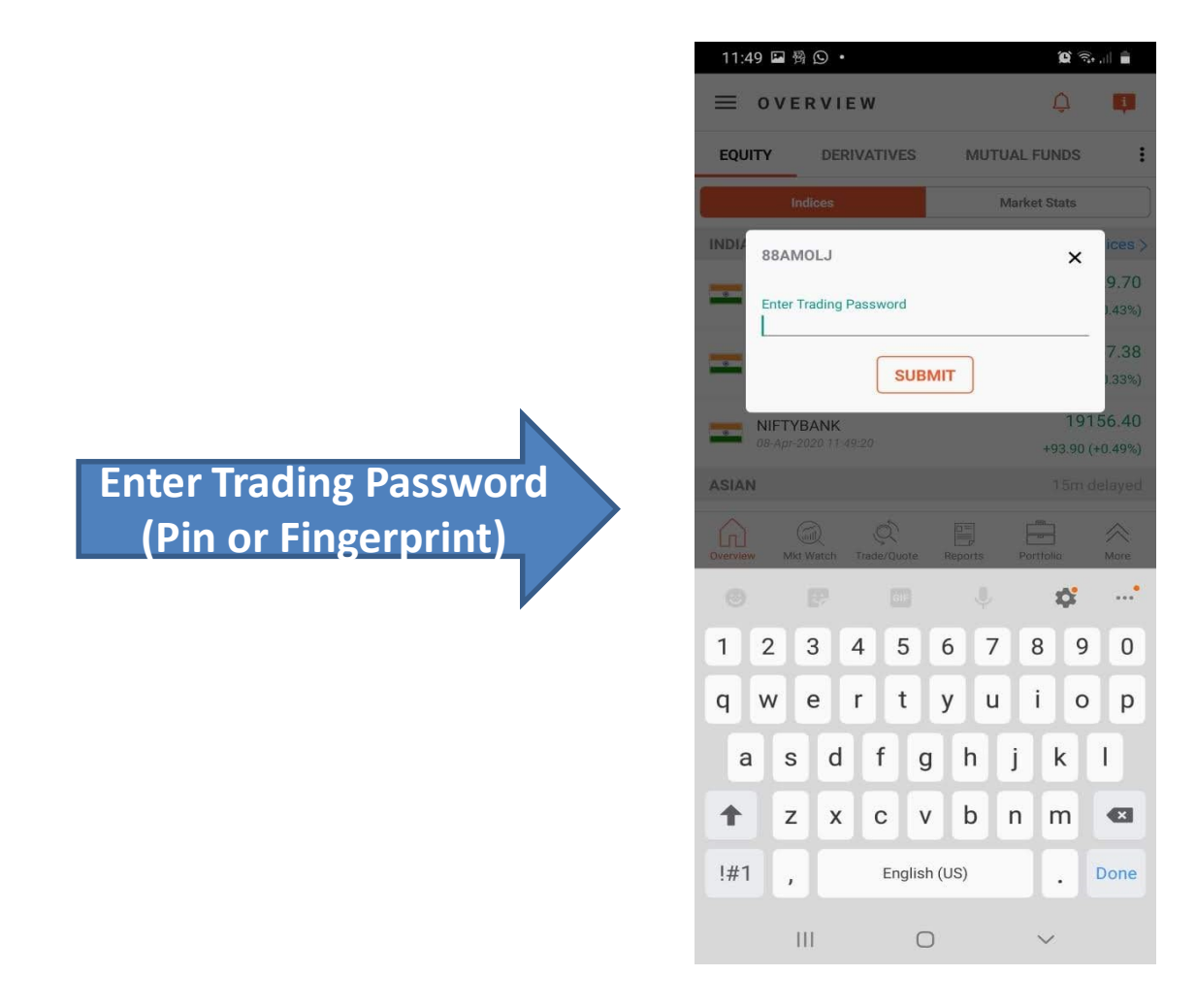

## Fund Transfer Through Mobile Net Banking Eund Transfer<br>
Net Ba<br>
1. Enter Amount<br>
2. Select Bank<br>
3. Select Segment<br>
4. Select Payment Mode EUND Transfer<br>
Net Bank<br>
2. Select Bank<br>
2. Select Segment<br>
2. Select Segment<br>
2. Select Payment Mode<br>
2. Select Payment Mode<br>
2. Select Payment Mode<br>
2. Select payment mode as Fund Transfer<br>
3. Select Segment<br>
3. Select Segment<br>
3. Select Segment<br>
3. Select Segment<br>
4. Select Payment Mode<br>
5. Select payment mode as<br>
Net banking<br>
8. Select payment mode as<br>
Net banking Fund Transfer<br>
1. Enter Amount<br>
2. Select Bank<br>
3. Select Segment<br>
4. Select Payment Mode<br>
5. Select payment mode as<br>
Net banking<br>
6. Click on Move Cash Fund Transfer<br>
Net Ba<br>
Select Bank<br>
Select Segment<br>
Select Payment Mode<br>
S. Select payment mode as<br>
Net banking<br>
Select payment mode as<br>
Net banking<br>
Select payment mode as<br>
Net banking<br>
Select payment mode as<br>
News Chapte

- 
- 
- 
- 
- Net banking
- 

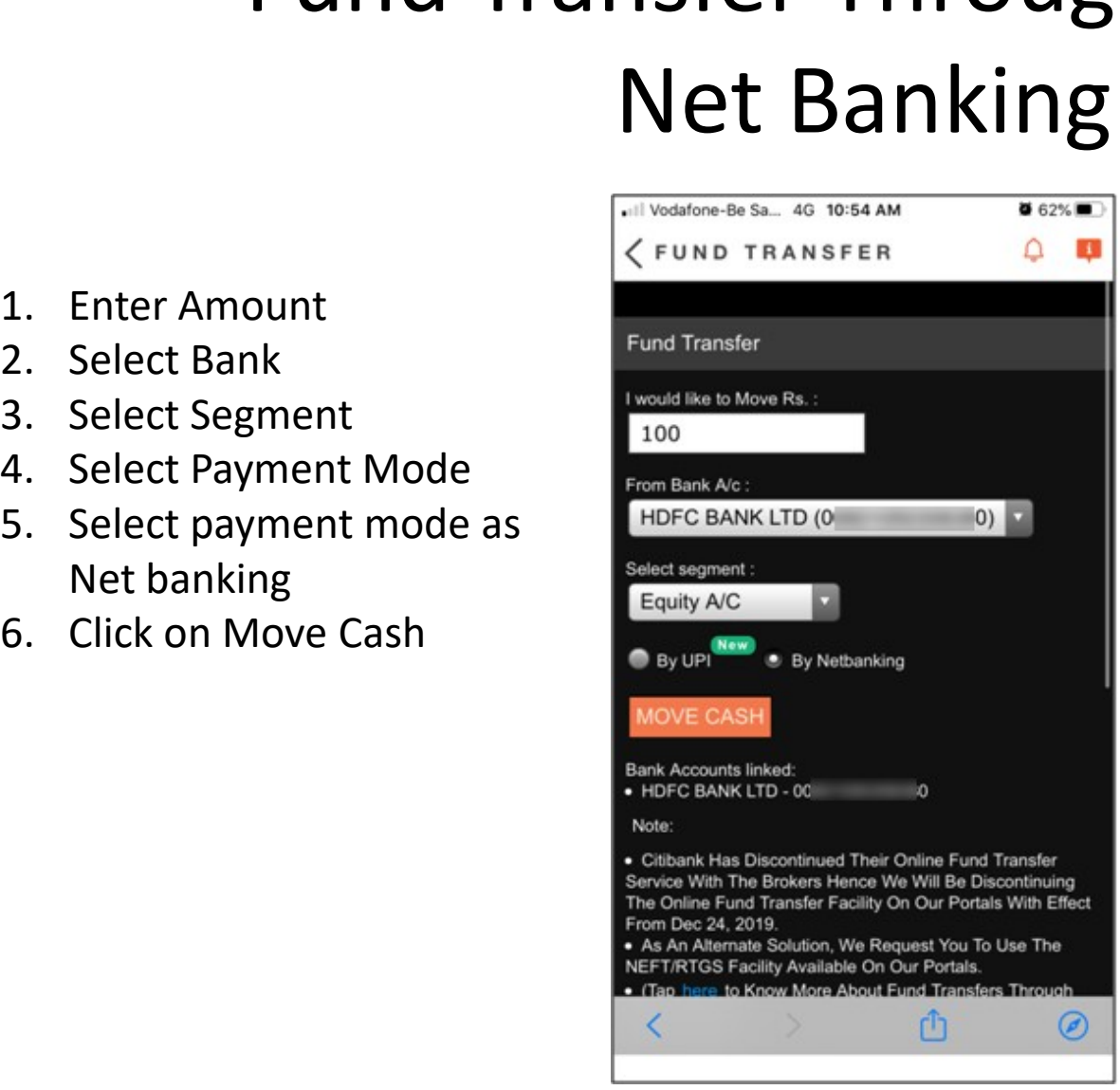

Click On Confirm For Fund **Transfer** 

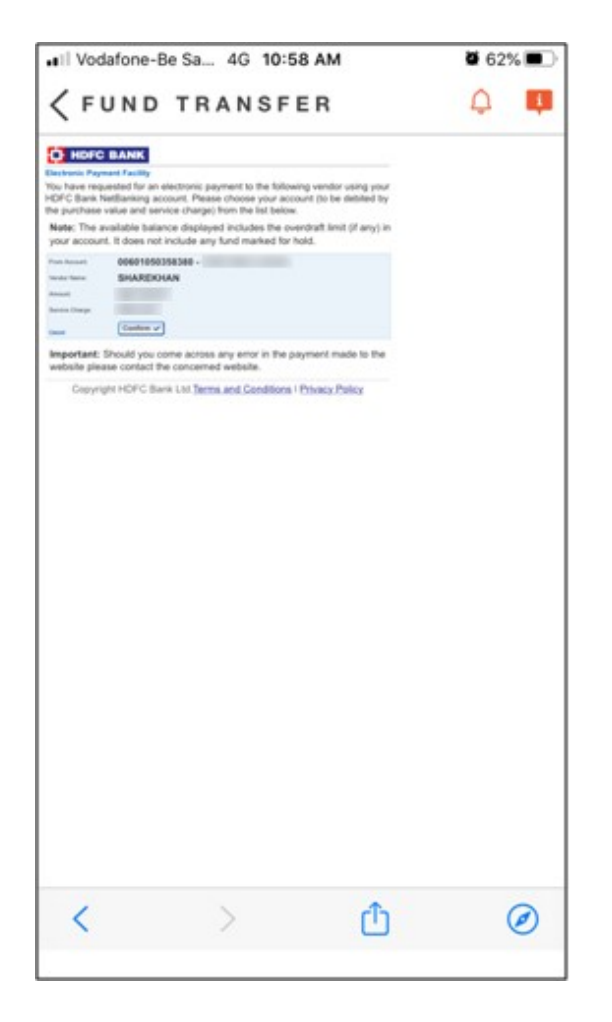

# Fund Transfer Through Mobile Net Banking Fund Transfer Th<br>
Met Bar<br>
Gateway on registered link<br>
Bank - Enter Bank USER ID /<br>
Customer ID & Bank Online<br>
Banking password.

Gateway on registered link Customer ID & Bank Online Banking password.

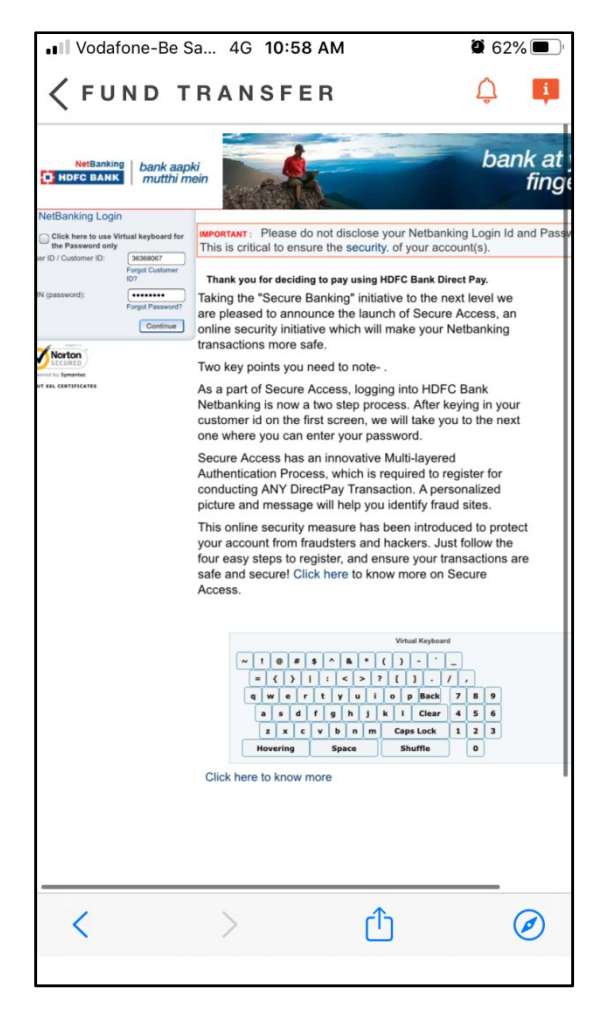

Fund Transfer Confirmation page

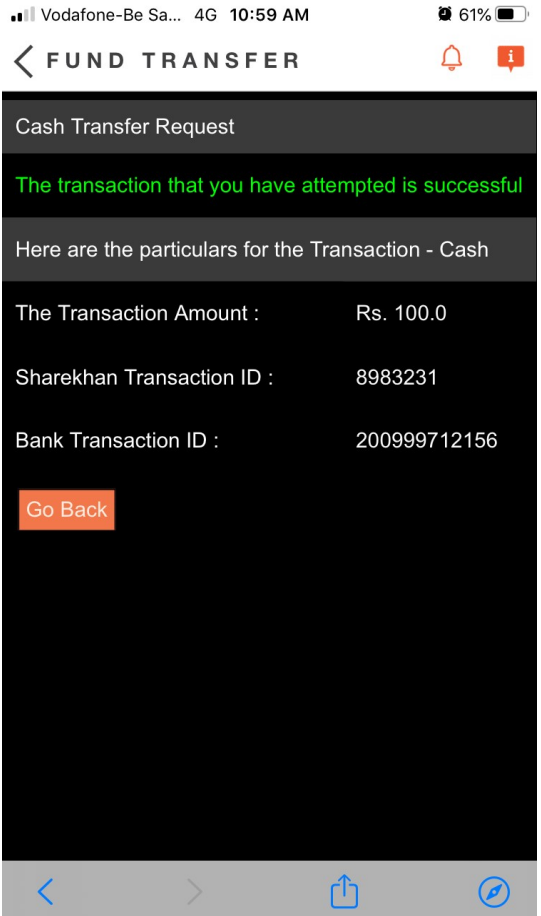